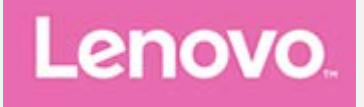

# **Lenovo Tab P11 Pro (2nd Gen) Guide d'utilisateur**

**TB132FU**

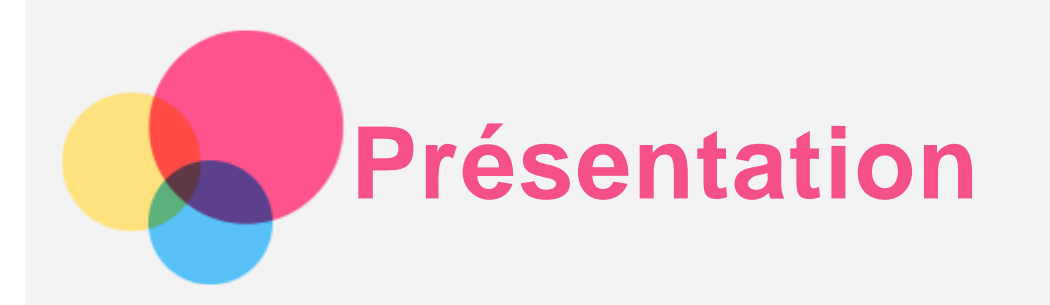

Avant d'utiliser ce document et le produit associé, prenez connaissance des informations suivantes :

- *Consignes de sécurité, Déclaration de garantie et Guide de démarrage rapide*
- *Notice relative à la réglementation*
- « [Consignes de sécurité et de manipulation](file:///E/work/Lenovo/ASAP/LN021888%20Onyx%20UG/UG/FR/fr/en_15.htm) » de la rubrique « [Annexe](file:///E/work/Lenovo/ASAP/LN021888%20Onyx%20UG/UG/FR/fr/en_15.htm) ».

Les documents *Consignes de sécurité, Déclaration de garantie, Guide de démarrage rapide* et *Notice relative à la réglementation* peuvent être consultés sur le site Web http://support.lenovo.com.

*Remarque : toutes les images, ainsi que les illustrations, de ce document sont fournies à titre de référence uniquement et peuvent ne pas représenter exactement le produit final.*

# Caractéristiques techniques

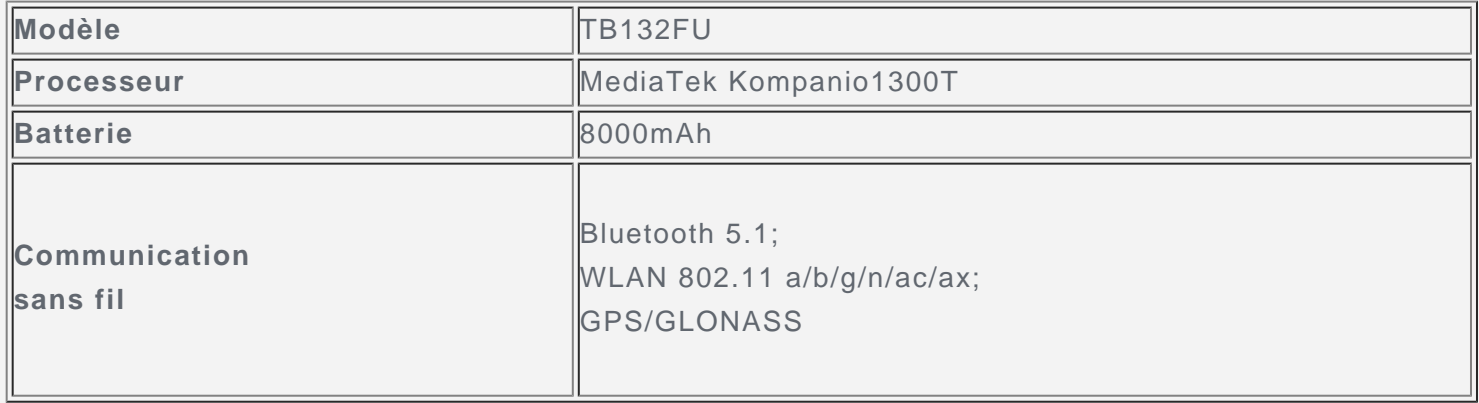

# Écran d'accueil

L'écran d'accueil est le point de départ pour utiliser votre appareil. Pour plus de commodité, l'écran d'accueil est déjà configuré avec certaines applications et certains widgets utiles.

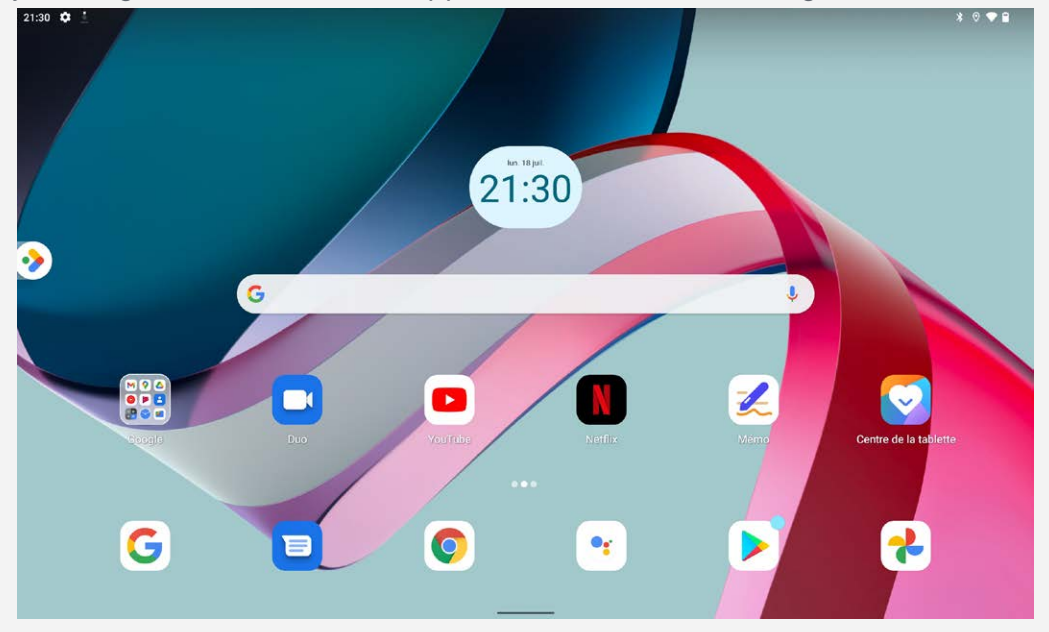

*Remarque : les fonctions de votre appareil et l'écran d'accueil peuvent être différents selon le pays, la langue, l'opérateur et le modèle de votre appareil.*

Vous pouvez personnaliser votre écran d'accueil à tout moment.

## **Écran d'accueil**

L'écran d'accueil par défaut inclut une barre de recherche **Google** et plusieurs applications utiles.

**Espace de divertissement**

Sur la gauche de l'écran d'accueil par défaut, appuyez sur les et ouvrez l'espace de divertissement.

## **Ajouter un widget à l'écran d'accueil**

Appuyez longuement n'importe où sur l'écran d'accueil, sauf sur les icônes. Appuyez sur  $\Box$ , puis maintenez le widget que vous voulez ajouter, faites-le glisser vers l'endroit où vous voulez le placer, puis relâchez-le.

**Changer de fond d'écran**

Appuyez longuement n'importe où sur l'écran d'accueil, sauf sur les icônes, appuyez sur La d'écran puis choisissez votre fond d'écran préféré.

Accédez à **Paramètres** > **Écran** > **Fond d'écran** et choisissez votre fond d'écran préféré.

**Déplacer une appli vers un autre écran**

Appuyez et maintenez une application que vous voulez déplacer, faites-la glisser vers l'endroit où vous voulez la placer, puis relâchez-la.

## **Désinstaller une application**

- 1. Appuyez et maintenez l'application que vous souhaitez désinstaller.
- 2. Faites-la glisser jusqu'à  $\Box$ , puis relâchez-la.

3. Appuyez sur **OK**.

## *Remarque : certaines applications système ne peuvent être désinstallées.*

## **Chercher des applications**

Balayez vers le haut depuis le bas de l'écran.

## **Afficher les applis récentes**

Balayez vers le haut depuis le bas de l'écran et relâchez après une seconde. Ensuite, vous pourrez :

- Appuyez sur la fenêtre d'une application pour l'ouvrir.
- Balayer la fenêtre d'une application pour la fermer .
- Balayer la fenêtre d'une application pour la verrouiller.
- Appuyer sur **Tout effacer** pour arrêter toutes les applis en cours d'exécution.

# Notifications et paramètres rapides

Le panneau de Notifications vous informe des nouveaux messages, connexions USB et activités en cours, comme le téléchargement d'un fichier. Le panneau Paramètres rapides vous permet d'accéder aux paramètres fréquemment utilisés tels que le commutateur WLAN.

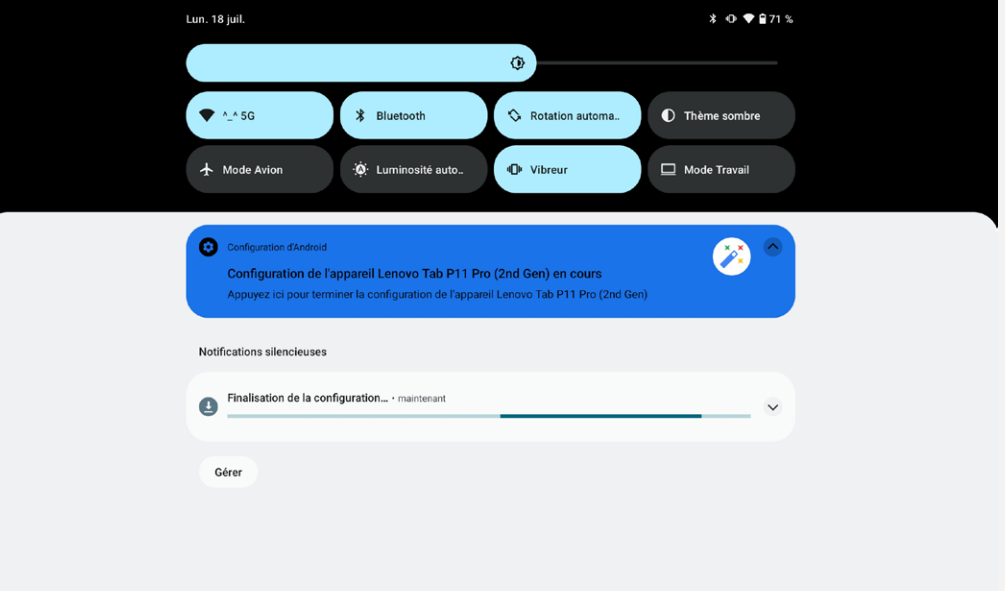

Vous pouvez effectuer l'une des actions suivantes :

- Pour visualiser les notifications, balayez l'écran de haut en bas.
- Pour fermer le panneau de Notifications, balayez l'écran de bas en haut.
- Pour ignorer une notification, balayez vers la gauche ou la droite sur la notification.
- Pour ignorer toutes les notifications, appuyez sur **Tout effacer** en bas du panneau de Notifications.
- Pour ouvrir le panneau Paramètres rapides, balayez l'écran de haut en bas deux fois.
- Pour fermer le panneau Paramètres rapides, balayez l'écran de bas en haut.

# Forcer l'arrêt

Appuyez et maintenez le bouton marche/arrêt et le bouton de diminution du volume pendant plus de 8 secondes jusqu'à ce que l'appareil s'éteigne.

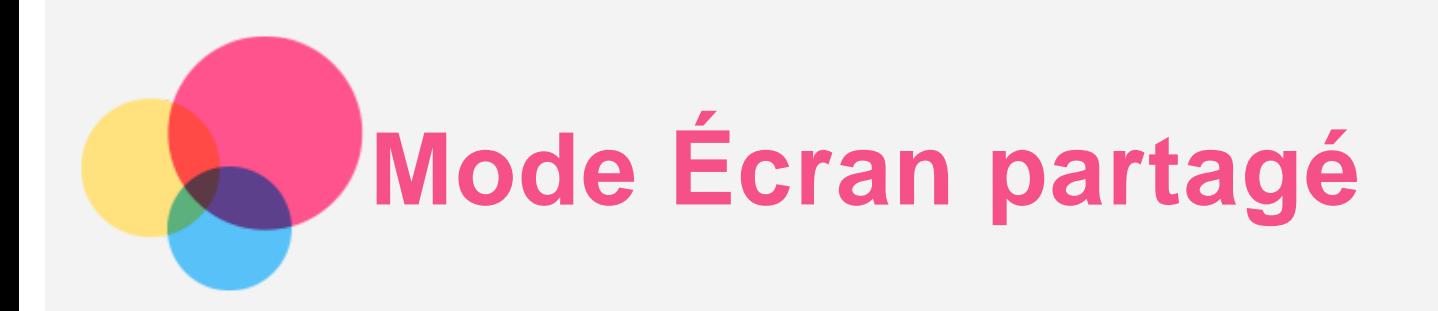

# Utilisation du mode Écran partagé

Ouvrez la liste des applications récemment utilisées, maintenez enfoncée l'icône de l'application audessus de l'écran, puis appuyez sur **Écran partagé**.

*Remarque : les applications ne prennent pas toutes en charge le mode Écran partagé.*

# Paramètres d'écran partagé

En mode Écran partagé, vous pouvez effectuer les actions suivantes :

**Ajuster la taille de l'écran partagé**

Faites glisser le entre les deux écrans afin d'ajuster la taille de l'écran partagé.

**Remplacer la deuxième application** Retournez à la page d'accueil et choisissez une autre application.

# Sortie du mode Écran partagé

Afin de quitter le mode Écran partagé :

- Choisissez une application qui ne prend pas en charge le mode Écran partagé.
- Ou glissez le vers le bord de l'écran.

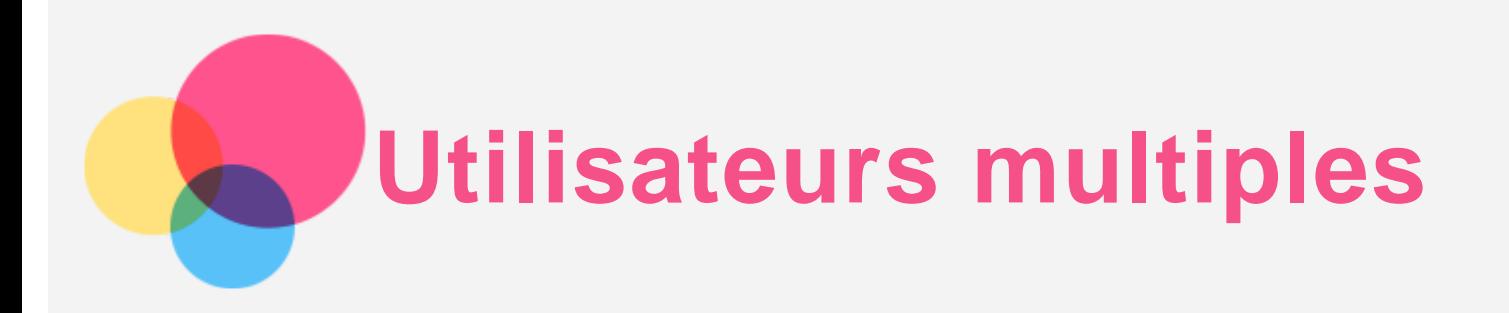

# Préférences Utilisateurs multiples

Il existe trois types d'utilisateur :

- **Propriétaire :** un propriétaire a un contrôle total sur toutes les autorisations des utilisateurs et gère tous les comptes utilisateur.
- **Invité :** il n'y a qu'un seul compte invité. Un invité a un accès limité à l'appareil.
- **Nouvel utilisateur :** Il peut exister plusieurs comptes utilisateur standard.

## Création de nouveaux comptes utilisateur

#### Faites glisser de haut en bas de l'écran.

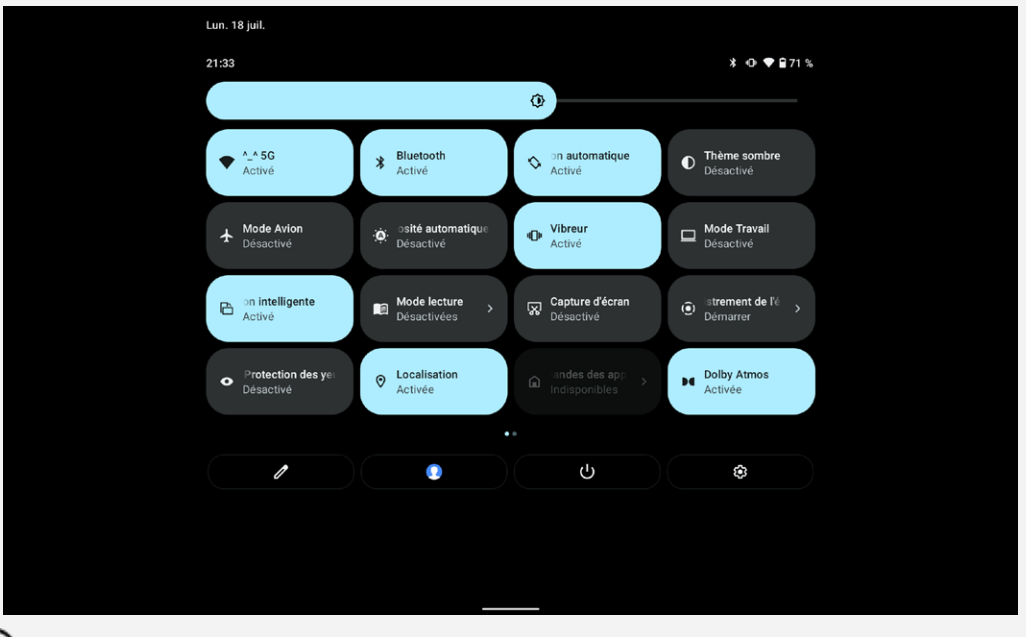

Appuyez sur  $\bigcirc$  > Ajouter un utilisateur pour créer un compte utilisateur standard. Ou aller à **Paramètres** > **Système** > **Utilisateurs multiples**. Appuyez sur **Ajouter un utilisateur ou un profil** puis sur **Utilisateur** pour créer un compte utilisateur standard.

## Changement de compte d'utilisateur

- Sur l'écran d'accueil, faites glisser vers le bas depuis le haut de l'écran, puis appuyez sur l'icône USER pour passer d'un compte utilisateur à l'autre.
- Dans l'interface de l'écran de verrouillage, appuyez sur l'icône USER en haut à gauche, puis sélectionnez l'utilisateur que vous souhaitez changer.
- Rendez-vous sur **Paramètres** > **Système** > **Utilisateurs multiples**, puis sélectionnez le compte utilisateur sur lequel vous souhaitez basculer.

## Suppression d'un compte d'utilisateur

Faites glisser de haut en bas de l'écran. Appuyez sur **@** > **PARAMÈTRES UTILISATEUR**,

sélectionnez le compte que vous souhaitez supprimer, puis appuyez sur **Supprimer l'utilisateur** pour supprimer les comptes.

Vous pouvez également vous rendre sur **Paramètres** > **Système** > **Utilisateurs multiples** pour supprimer des comptes.

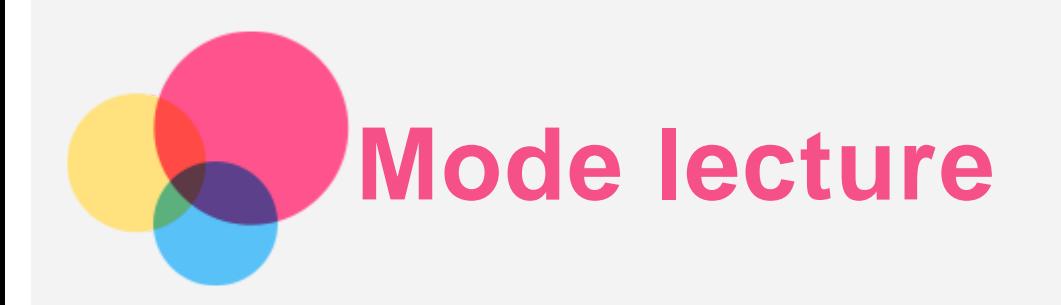

# Activer le mode lecture

Vous pouvez activer le mode lecture en suivant les méthodes suivantes :

- Accédez à **Paramètres** > **Écran** > **Mode lecture** pour activer le mode lecture.
- **·** Ouvrez le panneau Paramètres rapides, puis appuyez sur le Mode lecture pour activer le mode lecture.

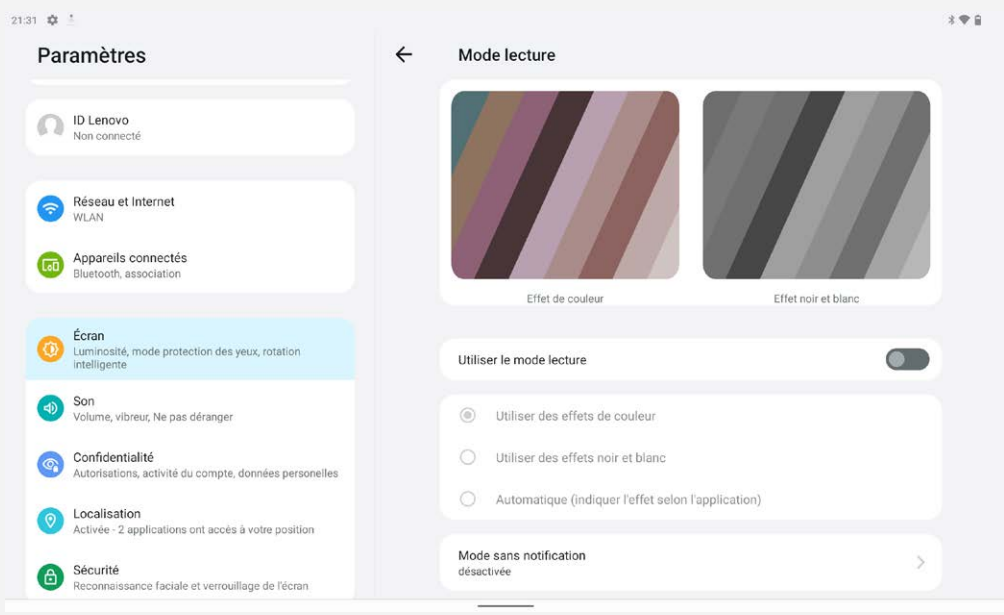

# Spécifier l'effet

Une fois le mode lecture activé, vous pouvez sélectionner **Utiliser des effets de couleur**, **Utiliser des effets noir et blanc** ou **Automatique (indiquer l'effet selon l'application)** pour définir l'effet d'affichage par défaut.

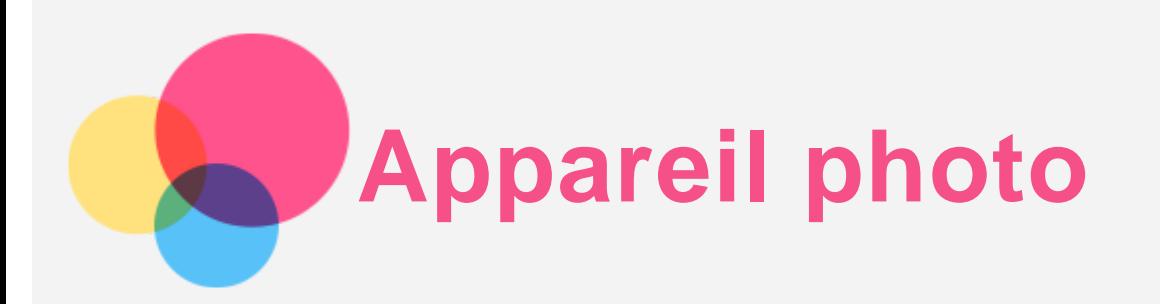

Pour ouvrir l'application Appareil photo, accédez à **Appareil photo**.

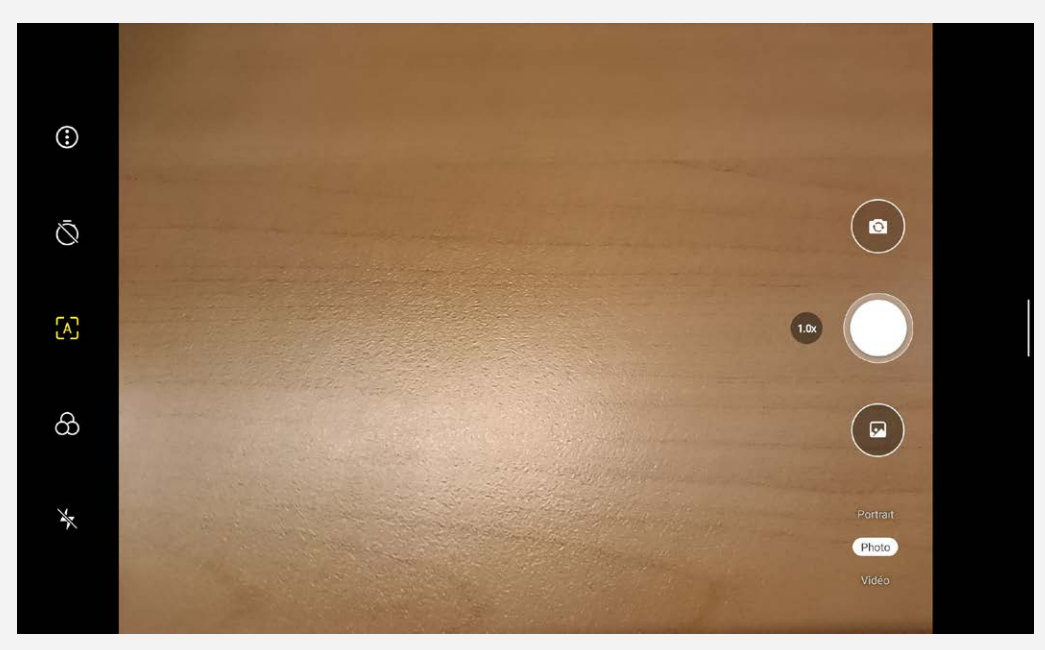

# Prise de photos et enregistrement de vidéos

Vous pouvez prendre des photos et enregistrer des vidéos grâce à l'appareil photo intégré à votre appareil.

- $\bullet$  Appuyez sur  $\bullet$  pour prendre une photo.
- Appuyez sur  $\bigoplus$  pour paramétrer les autres options de l'appareil photo.
- Appuyez sur  $\bigcirc$  pour régler le cliché retardé.
- Appuyez sur  $\bigcirc$  pour sélectionner un filtre et prévisualiser l'effet.
- Appuyez sur  $\bigstar$  pour configurer les paramètres du flash.
- Appuyez sur Vidéo pour passer à la vidéo et appuyez sur  $\bigodot$  pour enregistrer une vidéo.
- Appuyez sur Portrait, appuyez sur  $\Xi$  pour flouter l'arrière-plan et appuyez sur  $\bm{\mathfrak{O}}$  pour appliquer des effets de beauté.

# Création de captures d'écran

Maintenez enfoncés en même temps le bouton **Marche/arrêt** et le bouton de **diminution du volume** pour prendre une capture d'écran.

# Affichage d'images et de vidéos

Les photos et les vidéos sont enregistrées dans la mémoire interne de votre appareil. Vous pouvez afficher vos photos et vidéos en procédant de l'une des manières suivantes :

- Appuyez sur la miniature lorsque vous utilisez l'application Appareil photo.
- Accédez à **Photos**.
- Accédez à **Fichiers**.

Les captures d'écran sont enregistrées dans l'espace de stockage interne de votre appareil. Vous pouvez visualiser vos captures d'écran en procédant de l'une des manières suivantes :

- Accédez à **Photos**.
- Accédez à **Fichiers**.

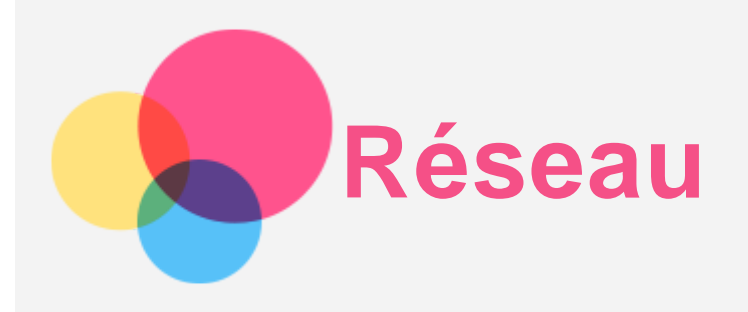

Vous devez configurer un réseau sans fil avant de vous connecter à Internet.

- Configuration d'un réseau WLAN.
- Configuration d'un réseau VPN.

## Configuration d'un réseau WLAN

Accédez à **Paramètres** > **Réseau et Internet** > **WLAN**. Activez l'option WLAN et appuyez sur un point d'accès WLAN dans la liste pour vous connecter à Internet. Pour vous connecter à un point d'accès sécurisé, vous devez saisir votre mot de passe.

## Configuration d'un réseau VPN

Les réseaux VPN sont utilisés au sein des entreprises pour vous permettre de communiquer des informations confidentielles de manière sécurisée via un réseau non privé. Vous aurez peut-être à configurer un réseau VPN pour accéder à votre messagerie électronique professionnelle, par exemple. Contactez votre administrateur réseau afin de connaître les paramètres à utiliser pour configurer un réseau VPN.

- 1. Accédez à **Paramètres** > **Réseau et Internet** > **VPN**.
- 2. Appuyez sur  $+$  pour modifier le profil du VPN, y compris le nom, le type, l'adresse du serveur et l'identifiant IPSec. Appuyez ensuite sur **ENREGISTRER**.
- 3. Appuyez sur le nom du serveur VPN, saisissez le nom d'utilisateur et le mot de passe, puis appuyez sur **SE CONNECTER** pour vous connecter au réseau VPN.
- 4. Appuyez sur  $\bullet$  pour modifier ou supprimer le VPN.

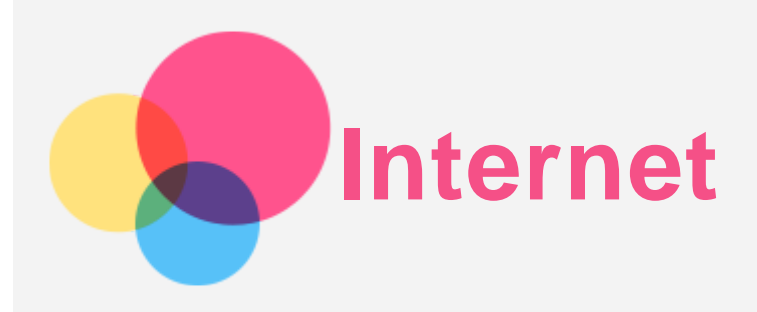

Vous pouvez accéder au Web si votre appareil est connecté à un réseau sans fil ou mobile. Pour ouvrir l'application de navigation, accédez à **Chrome**.

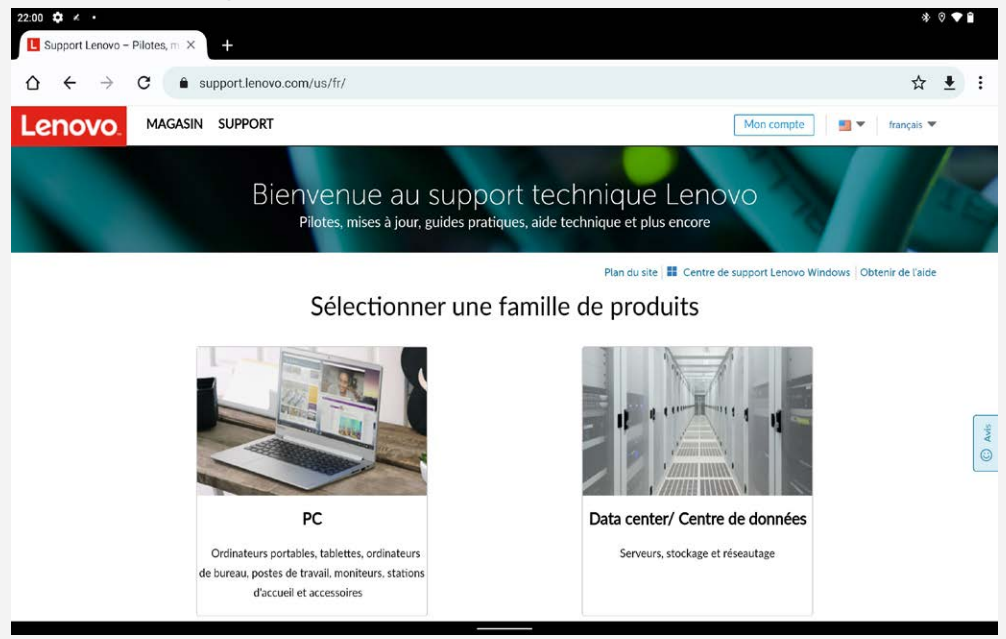

# Consulter des sites Web

Vous pouvez utiliser l'application **Chrome** pour parcourir des sites Web.

**Saisir une adresse Web**

```
Vous n'avez pas besoin de saisir l'adresse complète d'un site Web en « http:// » pour y accéder.
Pour vous rendre sur « http://www.lenovo.com », il vous suffit de saisir « www.lenovo.com » dans
la barre d'adresses et d'appuyer sur \rightarrow.
```
**Rechercher par mots-clés**

Vous pouvez saisir des mots-clés dans la barre d'adresses pour rechercher des pages Web.

```
Vous pouvez choisir un moteur de recherche en accédant à > Paramètres > Moteur de
recherche.
```
**Ajouter une nouvelle page Web**

Appuyez sur > **Nouvel onglet** pour ajouter un nouvel onglet Web.

Appuyez sur > **Nouvel onglet incognito** pour consulter un site Web sans laisser de trace de votre passage.

**Fermer une page Web**

Appuyez sur  $\times$  pour fermer un onglet de page Web.

**Rafraîchir une page Web**

Appuyez sur  $G$  pour rafraîchir la page Web.

Appuyez sur  $\leftarrow$  pour revenir à la page Web précédente.

Appuyez sur  $\rightarrow$  pour visiter une page Web récente.

# Enregistrer des pages Web

Vous pouvez enregistrer des images et des pages Web dans l'espace de stockage interne de votre appareil.

- **Enregistrer des images** Appuyez et maintenez l'image de votre choix, puis appuyez sur **Télécharger l'image**.
- **Ajouter des pages Web aux favoris** Appuyez sur  $\hat{X}$  pour ajouter une page Web aux Favoris. Appuyez sur > **Favoris** pour afficher les favoris.

# Définir les préférences d'accessibilité

Appuyez sur > **Paramètres** > **Accessibilité** pour paramétrer les options de taille du texte et de zoom de la page Web.

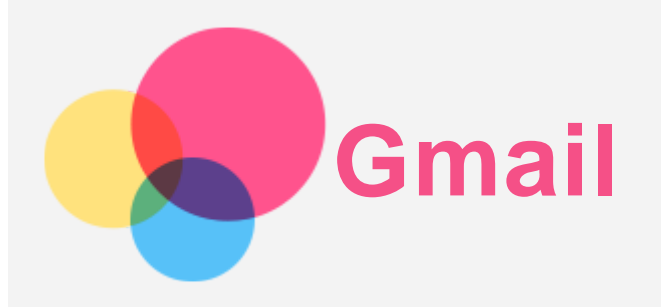

Vous pouvez envoyer et recevoir des e-mails si votre appareil est connecté à un réseau sans fil. Pour ouvrir l'application **Gmail**, accédez à **Gmail**.

# Configuration d'un compte Gmail

Vous pouvez vous connecter à Gmail si vous disposez d'un compte Gmail. Sinon, vous devez créer un compte Gmail. Vous pouvez également vous connecter avec des comptes de messagerie fournis par d'autres sociétés.

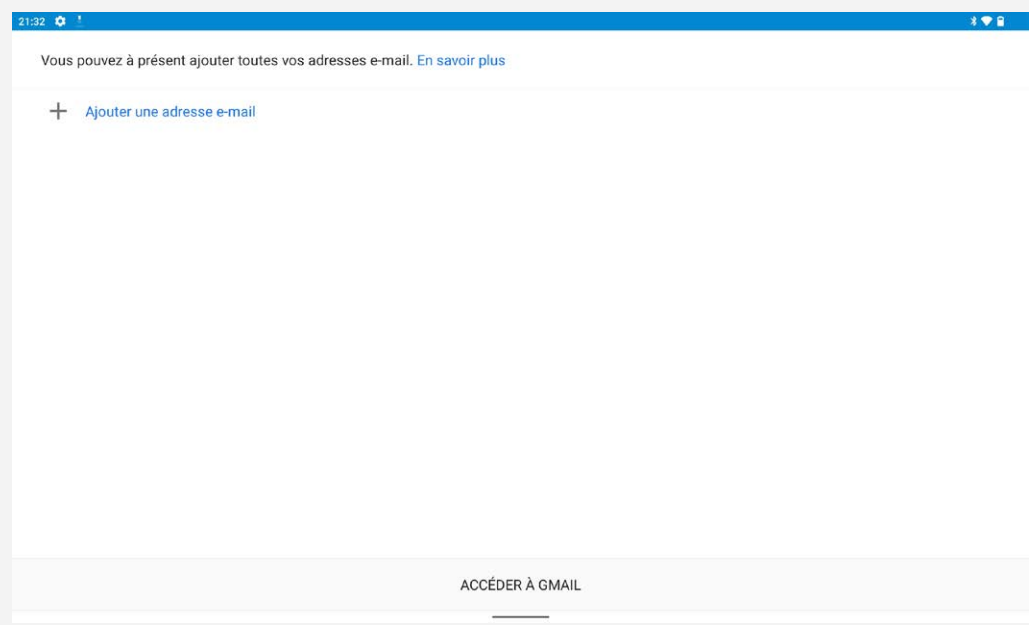

# Utilisation de Gmail

Après avoir configuré votre compte Gmail, vous pouvez utiliser l'application **Gmail** pour recevoir et envoyer des e-mails.

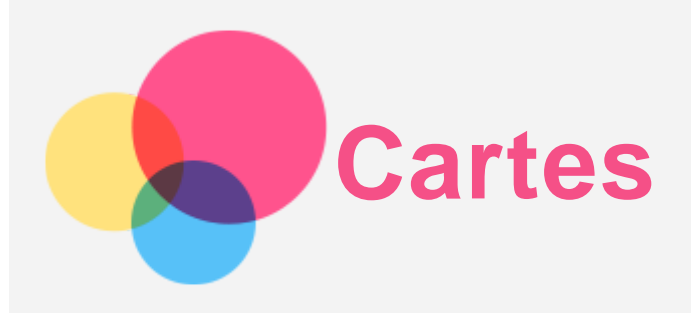

Pour pouvoir utiliser **Cartes**, vous devez sélectionner les paramètres suivants.

Accédez à **Paramètres** > **Localisation** et activez l'accès à la géolocalisation pour les applications Google.

## Recherche d'un emplacement

Saisissez l'adresse que vous souhaitez trouver, puis appuyez sur **Rechercher**.

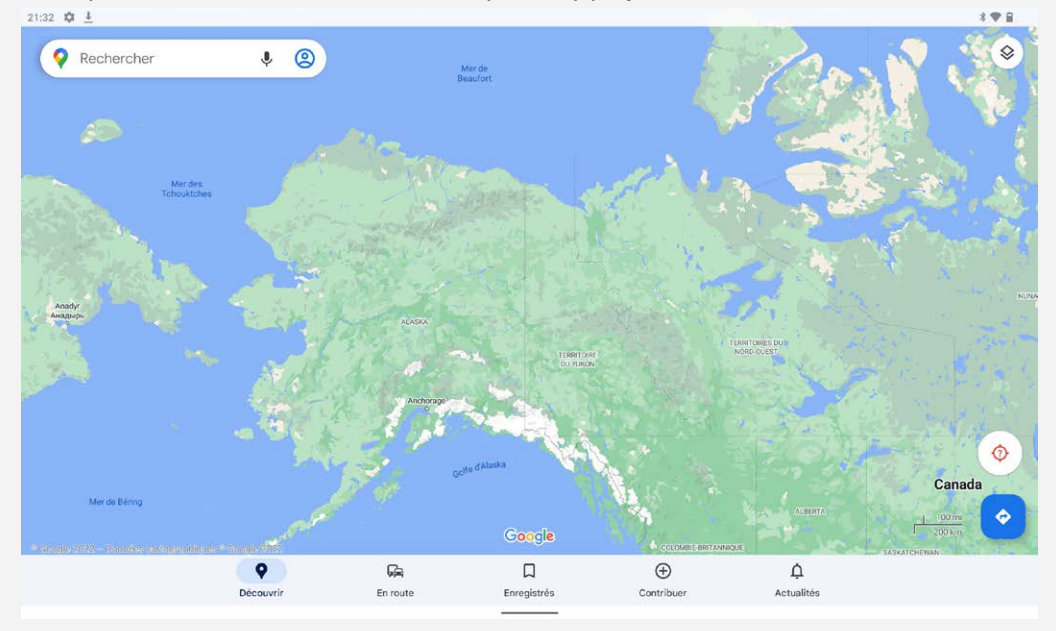

Vous pouvez également appuyer sur  $\P$ , puis énoncer vocalement l'adresse que vous recherchez.

# Emplacement actuel

Appuyez sur  $\circ$  pour visualiser votre emplacement actuel. Appuyez sur **Explorer les alentours** pour voir ce qui se trouve à proximité. *Remarque : La précision de localisation dépend de votre type de réseau.*

# Planification d'itinéraire

Appuyez sur puis tapez **Choisir un lieu de départ** et **Choisir une destination**. Choisissez le mode de déplacement : en voiture, en bus ou à pied.

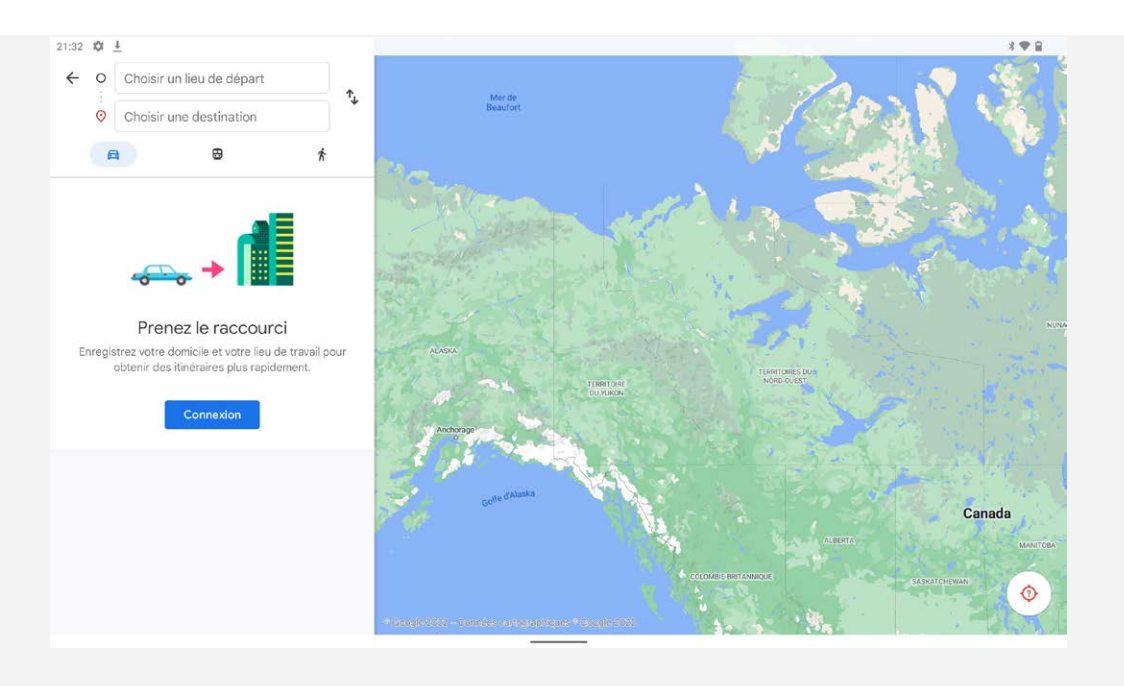

# **Bien-être numérique et contrôle parental**

Allez sur **Paramètres** > **Bien-être numérique et contrôle parental**, puis réglez les fonctions inhérentes.

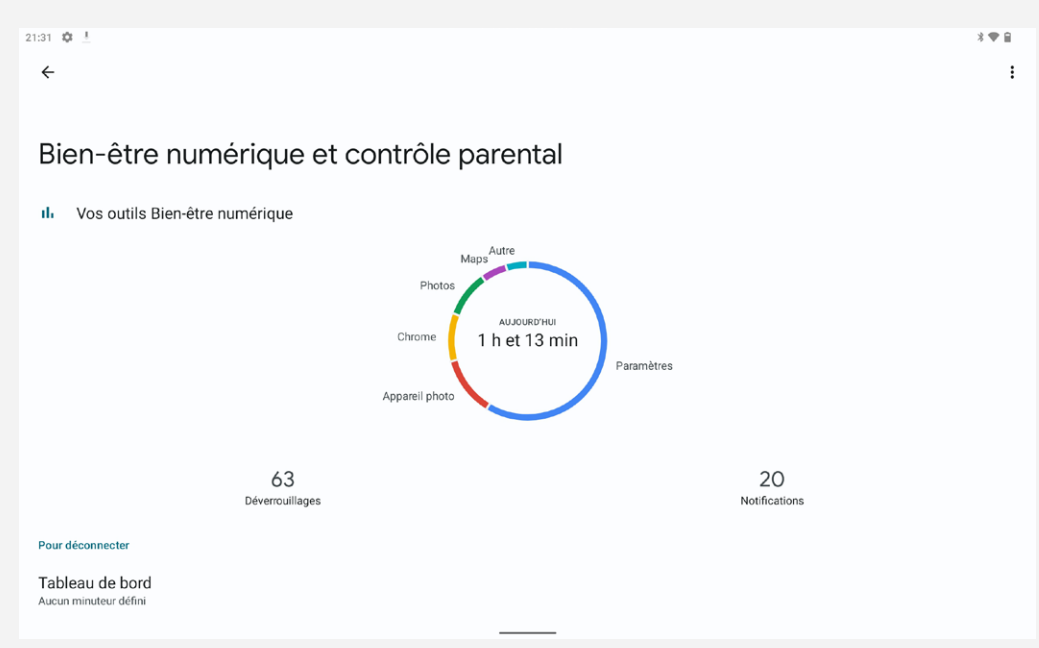

# Bien-être numérique

- Appuyez sur **Tableau de bord** pour visualiser votre temps sur écran, les notifications reçues et les fréquences d'ouverture. Et vous pouvez régler des horaires pour vos applis.
- Appuyez sur **Mode de temps de sommeil** pour activer le mode de temps de sommeil et sélectionnez **Ne pas déranger** ou **Échelle de gris**.
- Appuyez sur **Mode focus** pour sélectionner les applis dérangeantes. Appuyez ensuite sur **DEMARRER MAINTENANT** pour mettre en pause les applis qui vous dérangent et masquer leurs notifications.
- Appuyez sur **Gérer les notifications** pour régler la réception ou le refus des notifications.
- Appuyez sur **Ne pas déranger** pour régler les applis pouvant être interrompues, les Alarmes et d'autres interruptions, ainsi que d'autres paramètres.

# Contrôle parental

Appuyez sur **Configurer le contrôle parental** et suivez les instructions apparaissant à l'écran, vous pouvez vous connecter à votre appareil parent/enfants grâce au lien Google's Family Link. Après connexion, en tant que parent, vous pouvez gérer les commandes pour des contenus tels que ce qui est réservé aux adultes, certains sites Internet, des emplacements et autres pour vos enfants.

 $* \bullet$ 

Commencer

- Supervisez ce téléphone à distance avec l'application Family Link pour les<br>parents
- $\bigodot$  Surveillez le temps d'utilisation et définissez des limites en fonction des besoins
- දක Ajoutez des restrictions relatives aux services Google, comme<br>- - Tapprobation des applications ou les filtres de contenu sur Google Play

# ♦ Configurer le contrôle parental

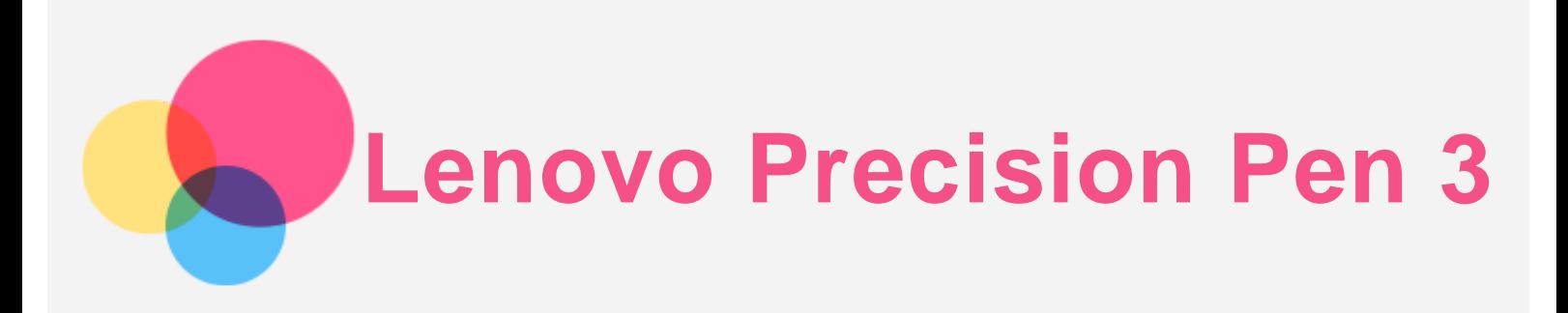

Le Lenovo Precision Pen 3 offre une meilleure expérience d'écriture et de dessin à l'écran. Le stylo est livré avec l'appareil et peut également être acheté séparément.

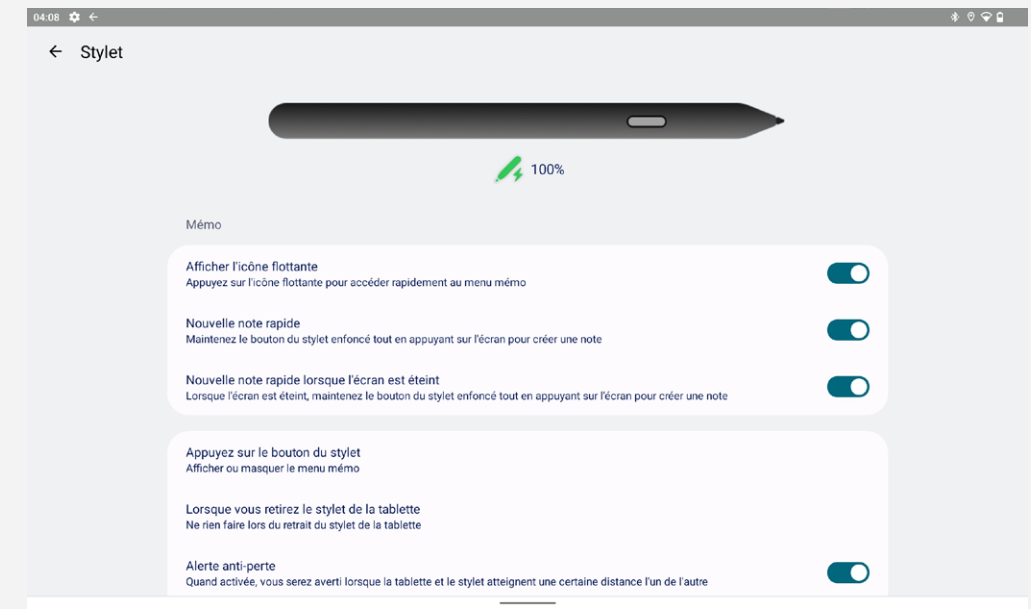

# Voir la puissance du stylo

Accédez à **Paramètres** > **Lenovo Pen**, pour afficher la puissance actuelle sous l'image du stylo.

## Instant Memo

Instant Memo prend en charge le Lenovo Precision Pen 3. Avec cette appli, vous pouvez prendre des notes, les modifier et les partager.

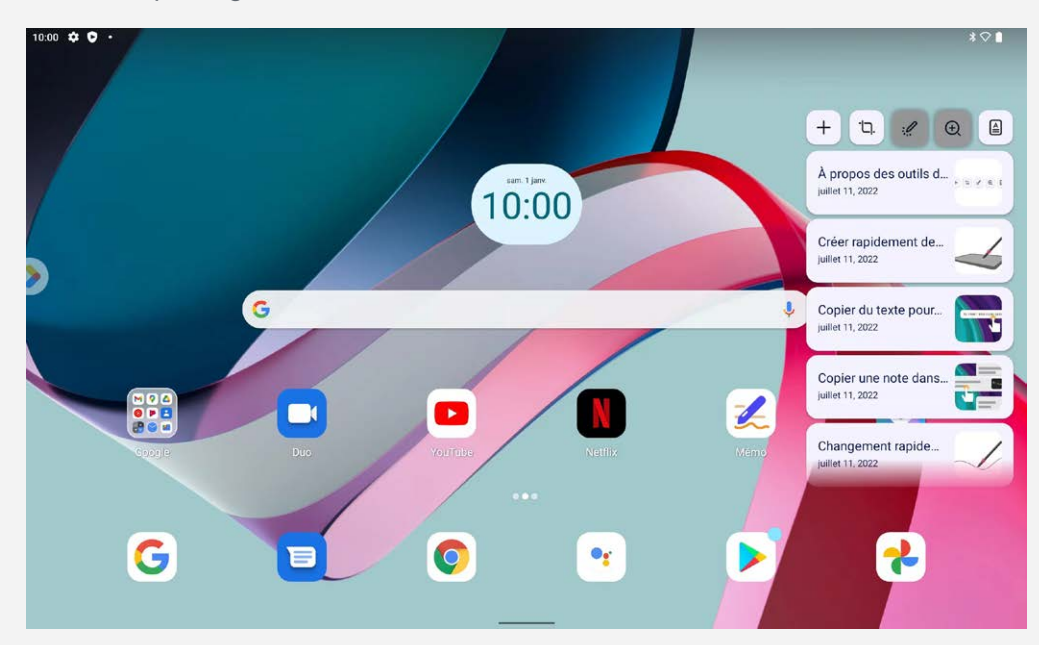

- Appuyez sur  $+$  pour créer une nouvelle note.
- Appuyez sur  $\overline{u}$  pour effectuer des captures d'écran.
- Appuyez sur  $\mathscr P$  pour transformer le stylo en pointeur laser.
- Appuyez sur  $\mathcal P$  pour transformer le stylo en loupe.
- Appuyez sur  $\triangleq$  pour scanner des documents.

## Créez des notes

- 1. Vous pouvez créer des notes en suivant les méthodes suivantes :
	- Maintenez le bouton du stylo enfoncé, puis appuyez n'importe où sur l'écran pour créer rapidement une nouvelle note.
	- Ouvrez Instant memo, puis appuyez sur <sup>+</sup> pour créer une nouvelle note.

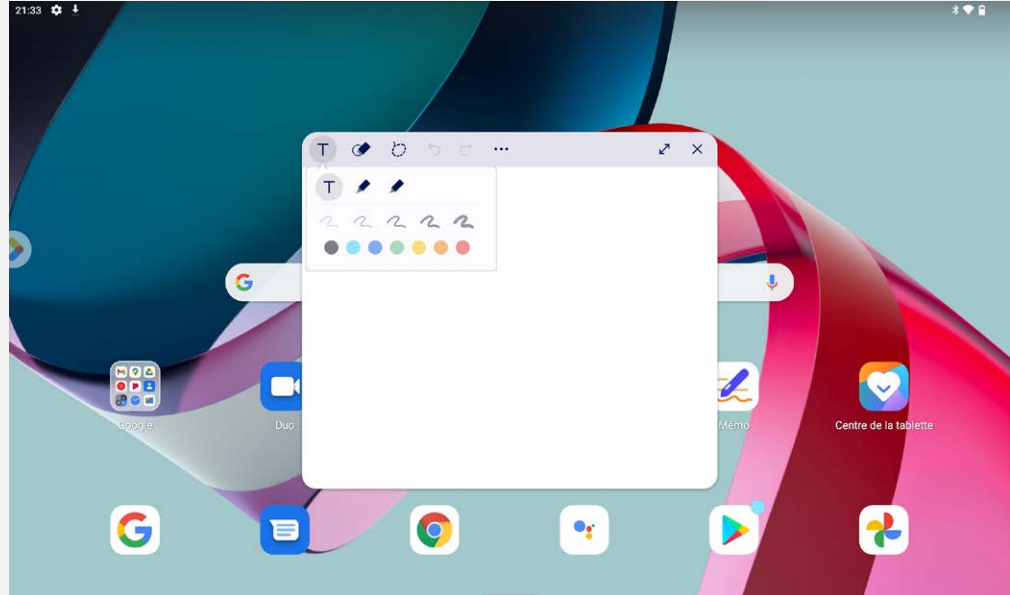

- 2. Les options suivantes sont disponibles lors de la création de notes :
	- $\overline{\mathsf{T}}$  : Outil de saisie de texte.
		- . **Crayon.**
		- . Pinceau.
	- $\bullet$  Gomme.
	- $\overline{O}$ : Outil de sélection.
	- $\bullet$   $\circ$  : Annuler.
	- $\bullet$   $\bullet$  : Refaire.
	- $\cdot$   $\cdot$  : Autres paramètres.
	- $\cdot$   $\sqrt{2}$ : Maximiser la fenêtre.
	- $\overline{\mathsf{x}}$ : Fermer la fenêtre.

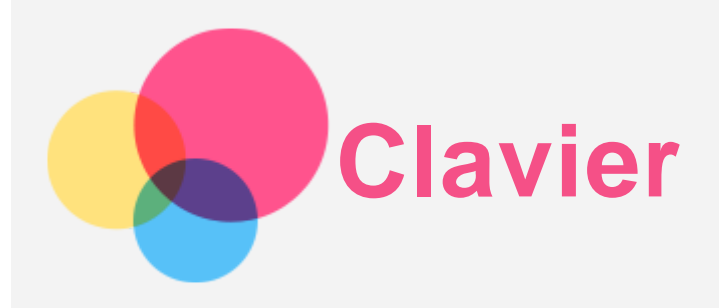

Des raccourcis clavier sont disponibles pour exécuter les fonctions rapidement.

## Touches de raccourci

Les touches de raccourci suivantes sont prises en charge :

- $\bullet$   $\bigoplus_{+\mathsf{L}}$  : Écran de verrouillage.
- $\bullet$  +D : Écran d'accueil.
- $\bullet$   $\bigoplus_{+S}$  : Recherche Google.
- $\bullet$   $\bigoplus_{i=1}^{\infty}$  +N : Centre de notifications.
- $\bullet$   $\bigoplus_{+1}$  : Ouvrir les paramètres.
- $\bullet$   $\bigoplus_{+}$ P : Activer ou quitter le mode productivité.
- +touche numérique : Ouvrez une appli à partir du dock.
- $Alt + \leq$ : Fermer l'appli en cours
- Ctrl+Shift+T : Activer ou désactiver le pavé tactile.
- Alt+Tab : Applis récentes.
- Alt+Shift : Changer de langue.
- Ctrl+Shift : Changer de méthode de saisie
- Ctrl+Space : Changer la disposition du clavier.

## disposition du clavier

Accédez à **Paramètres** > **Système** > **Langues et saisie** > **Clavier physique**, appuyez sur **Lenovo Keyboard Pack for Tab P11 Pro (2nd Gen)** > **CONFIGURER LES DISPOSITIONS DU CLAVIER** pour modifier la disposition du clavier par défaut.

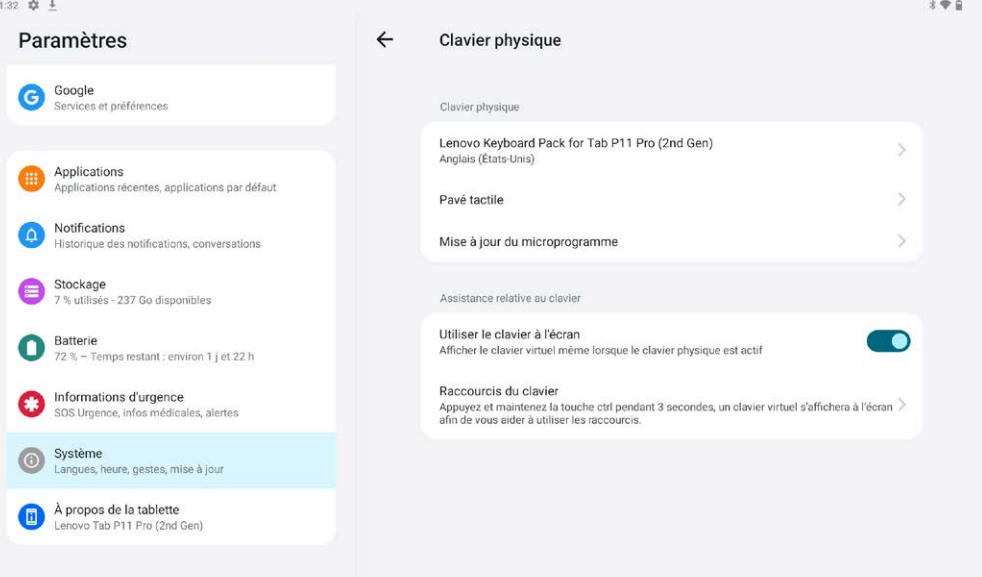

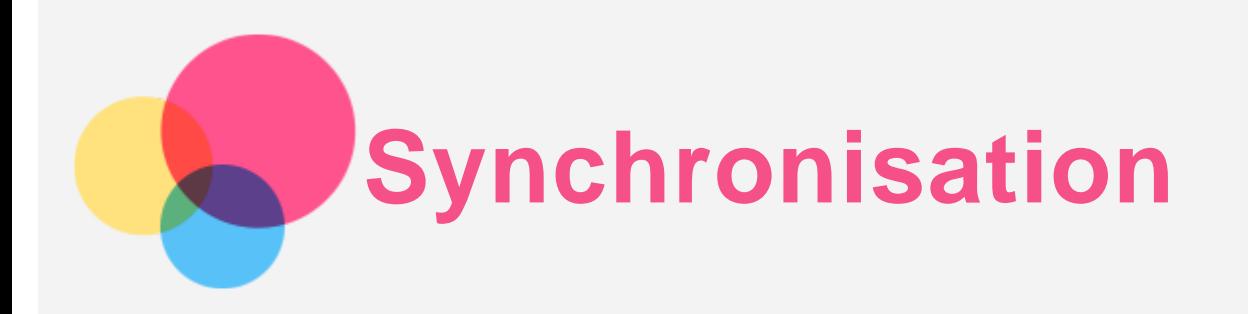

Vous pouvez transférer de la musique, des photos, des vidéos, des documents, des fichiers APK (packs d'applications Android), etc. de votre appareil à votre ordinateur et vice-versa.

# Connexion de votre appareil à un ordinateur

Connectez votre appareil à un ordinateur à l'aide d'un câble USB.

Faites glisser de haut en bas sur l'écran. **Appareil en charge via USB** s'affichera alors dans la barre de notifications.

Appuyez sur **Appareil en charge via USB** pour afficher d'autres options.

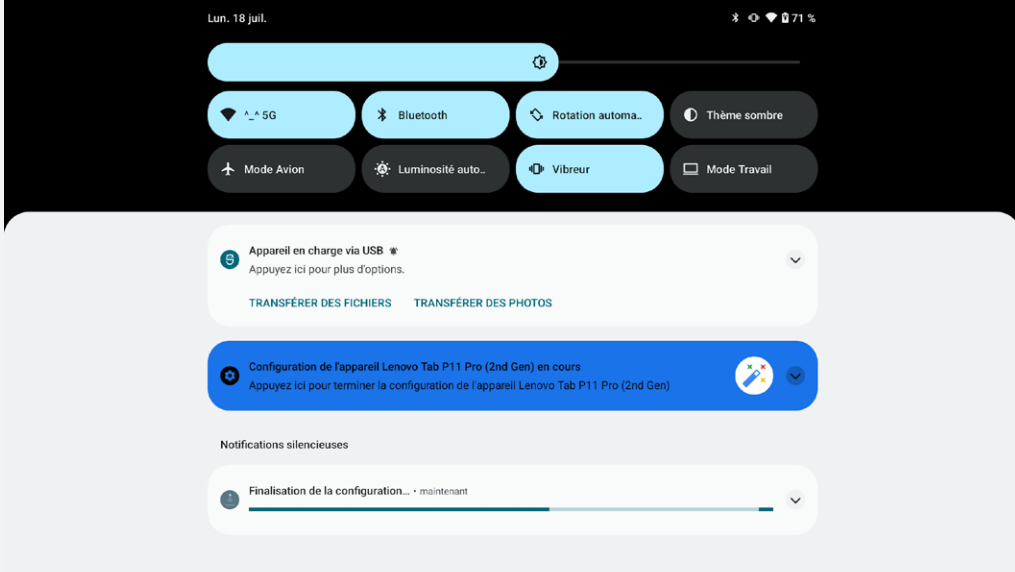

# Sélection du mode de connexion à l'ordinateur

Vous avez le choix entre plusieurs possibilités :

- **Transfert de fichiers** : sélectionnez ce mode si vous souhaitez uniquement transférer des fichiers entre votre tablette et votre ordinateur.
- **MIDI** : sélectionnez ce mode si vous voulez que les applications compatibles MIDI de votre appareil fonctionnent avec le logiciel MIDI installé sur l'ordinateur.
- **PTP** : sélectionnez ce mode si vous voulez uniquement transférer des photos et des vidéos de votre tablette à l'ordinateur et vice-versa.
- **Aucun transfert de données** : sélectionnez ce mode si vous souhaitez uniquement charger votre tablette.

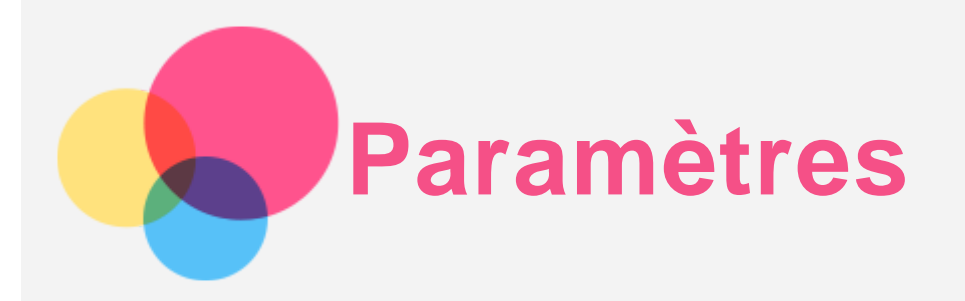

# Paramétrage de la langue

- 1. Accédez à **Paramètres** > **Système** > **Langues et saisie** > **Langues** > **Ajouter une langue**.
- 2. Sélectionnez la langue que vous souhaitez ajouter.
- 3. Appuyez et maintenez  $\blacksquare$  pour faire glisser la langue ajoutée en première position.

## Paramétrage du verrouillage de l'écran

Accédez à **Paramètres** > **Sécurité** > **Verrouillage de l'écran** et sélectionnez le mode de verrouillage de l'écran.

## Paramétrage de la reconnaissance faciale

Accédez à **Paramètres** > **Sécurité** > **Reconnaissance faciale** et suivez les instructions à l'écran pour configurer votre appareil.

## Paramétrage du son

Accédez à **Paramètres** > **Son**. Dans l'écran Son, vous pouvez définir le son de notification par défaut, le son d'alarme par défaut, le volume de la sonnerie et d'autres paramètres.

# Mode Protection de la batterie

Le mode de protection de la batterie empêche la charge pendant de longues périodes, ce qui expose la batterie à des températures élevées et à une tension élevée et peut accélérer son vieillissement. Une fois allumée, la puissance sera éventuellement maintenue entre 40 % et 60 % pour prolonger la durée de vie de la batterie.

Accédez à **Paramètres** > **Batterie** > **Mode Protection de la batterie** pour activer le mode de protection de la batterie.

## Protection des yeux et consignes de sécurité

## Éclairage nocturne

Lorsque le mode de protection des yeux est activé, l'écran affiche une nuance ambrée, ce qui réduit la lumière bleue. Cela vous permet de lire ou de regarder l'écran de manière plus confortable dans les environnements à faible éclairage.

Accédez à **Paramètres > Écran**, puis sur **Mode de protection des yeux** pour activer le mode. Réglage de la température des couleurs : activez le mode Protection des yeux et faites glisser le curseur Température des couleurs afin de l'ajuster selon vos besoins.

## Consignes de sécurité

Veuillez utiliser l'appareil dans un endroit bien éclairé et, lorsque vous l'utilisez, maintenez-le à une distance appropriée de vos yeux. Afin d'éviter toute fatigue oculaire, faites une pause après avoir regardé l'écran après un certain temps.

# Rétablir la configuration d'usine

Rétablir la configuration d'usine effacera toutes les données du stockage interne de votre tablette. Sauvegardez les données importantes sur l'appareil avant de réinitialiser votre tablette. Accédez à **Paramètres** > **Système** > **Options de réinitialisation** > **Effacer données (rétablir config. usine)**, puis appuyez sur **Effacer données** pour rétablir les paramètres par défaut du fabricant.

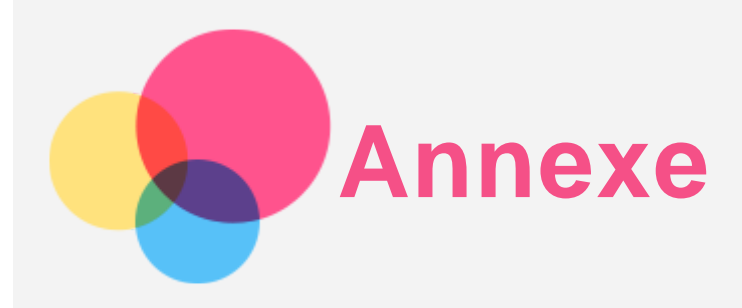

# Consignes de sécurité et de manipulations importantes

Pour éviter tout risque de blessure, de dommage matériel ou accidentel du produit, lisez attentivement toutes les informations contenues dans cette section avant son utilisation. Pour de plus amples informations sur une utilisation de votre appareil en toute sécurité, rendez-vous sur [http://www.lenovo.com/safety.](http://www.lenovo.com/safety)

#### Manipulez votre appareil avec précaution

Évitez de faire tomber, de tordre ou de perforer l'appareil. Évitez également d'insérer un quelconque objet dans l'appareil ou de poser des objets lourds dessus. Votre appareil contient des composants fragiles.

L'écran de votre appareil est en verre. Le verre peut se casser si vous faites tomber l'appareil sur une surface dure, s'il subit un choc ou s'il se trouve écrasé par un objet lourd. Si le verre venait à s'ébrécher ou se fissurer, n'y touchez pas et n'essayez pas d'enlever le verre cassé. Cessez immédiatement d'utiliser votre appareil et contactez le service d'assistance technique de Lenovo pour le faire réparer ou remplacer, ou pour savoir comment le mettre au rebut.

Lorsque vous utilisez votre appareil, ne l'exposez pas à des températures ou à des tensions élevées (appareils électroménagers, équipements de chauffage électrique ou équipements de cuisson). Afin d'éviter d'endommager votre appareil, veillez à ne l'utiliser que dans un environnement où la température est comprise entre 0 °C et 40 °C (32 °F et 104 °F) (ou entre -20 °C et 60 °C (-4 °F et 140 °F) pour le stockage).

N'exposez pas votre appareil à l'eau, la pluie, l'humidité extrême, la sueur ou d'autres liquides.

#### Évitez de démonter ou de modifier votre appareil

Votre appareil est une unité scellée. Il ne contient aucune pièce réparable par l'utilisateur. Toute réparation concernant un composant interne doit être réalisée par un service de réparation ou un technicien Lenovo agréé. Si vous essayez d'ouvrir ou de modifier votre appareil, la garantie sera annulée.

#### Consignes relatives aux batteries rechargeables intégrées

Ne tentez pas de remplacer la batterie interne au lithium-ion rechargeable. L'appareil risque d'exploser si la batterie est remplacée par une batterie de type incorrect. Pour effectuer un remplacement, contactez le service d'assistance de Lenovo.

#### Consignes relatives aux sacs plastiques

#### **DANGER :**

**Les sacs plastiques peuvent être dangereux. Conservez-les hors de portée des nourrissons et des enfants, afin d'éviter tout risque de suffocation.**

Informations relatives à l'adaptateur

**Protégez votre appareil et votre adaptateur CA de l'humidité.**

Évitez d'immerger votre appareil dans l'eau ou de le laisser à un endroit où il pourrait entrer en contact avec une substance liquide.

**Utilisez uniquement les méthodes de chargement approuvées.** Remarque : utilisez uniquement un adaptateur secteur standard Lenovo. L'utilisation d'adaptateurs secteur tiers affectera la vitesse de chargement, ce qui entraînera une charge anormale et potentiellement un endommagement de l'équipement.

- Branchez l'adaptateur secteur standard à une prise de courant appropriée.
- Utilisez un câble de données standard pour connecter l'appareil à un PC ou à un périphérique compatible USB 2.0 ou supérieur.

Les dispositifs de charge peuvent chauffer lors d'une utilisation normale. Assurez-vous que l'espace autour du dispositif de charge est suffisamment dégagé. Débranchez le dispositif de charge dans les cas suivants :

- Le dispositif de charge a été exposé à de la pluie, à une substance liquide ou à un excès d'humidité.
- Le dispositif de charge est endommagé.
- Vous souhaitez nettoyer le dispositif de charge.

#### **Avertissement :**

**Lenovo n'est pas responsable du fonctionnement ou de la sécurité des produits non fabriqués ou non approuvés par Lenovo. Utilisez uniquement des batteries et des adaptateurs CA agréés par Lenovo.**

Directive UE ErP (écoconception) (2009/125/CE) - sources d'alimentation externe (Règlement (UE) 2019/1782)

Écoconception pour les produits liés à l'énergie Réglementation 2010 - UK SI 2010 No. 2617 (Ext PSU), SI 2020 No. 485 (Ntwk Standby), SI 2014 No. 1290 tel que modifié

Les produits Lenovo sont conformes à la directive européenne EcoDesign (ErP) et à la réglementation britannique EcoDesign for Energy-related Products. Référez-vous à ce qui suit pour obtenir des détails :

Pour l'UE, référez-vous à la déclaration de système https://www.lenovo.com/us/en/compliance/eu-doc, et pour le RU, référez-vous à la déclaration de système [https://www.lenovo.com/us/en/compliance/uk](https://www.lenovo.com/us/en/compliance/uk-doc)[doc](https://www.lenovo.com/us/en/compliance/uk-doc)

#### Mise en garde concernant l'exposition à un volume sonore élevé

Avertissement : l'exposition prolongée à un volume sonore élevé, provenant d'une source quelconque, peut avoir un impact sur votre audition. Plus le volume sonore est élevé, plus vite votre audition peut être affectée. Afin de protéger votre audition :

- Réduisez le temps passé avec un casque audio ou des écouteurs à un volume élevé.
- Évitez d'augmenter le volume sonore pour bloquer le bruit ambiant.
- Baissez le volume si vous ne pouvez pas entendre les personnes autour de vous.

Si vous ressentez un inconfort auditif, incluant la sensation de pression ou de plein dans les oreilles, de résonance ou de sons étouffés, il est recommandé de ne plus utiliser de casque audio ou d'écouteurs et d'aller consulter un spécialiste de l'audition.

୷ମ

Afin d'éviter tout trouble auditif, n'écoutez pas à un volume sonore trop élevé pendant des périodes prolongées.

Privilégiez toujours votre sécurité et celle d'autrui. Respectez la loi. Les lois et réglementations du pays peuvent régir la façon dont vous devez utiliser les appareils électroniques portables du même type que votre appareil, lorsque vous conduisez un véhicule ou lorsque vous êtes à vélo.

#### Mettez l'appareil au rebut conformément aux lois et aux réglementations locales.

Lorsque votre appareil ne fonctionne plus, veuillez ne pas l'écraser, l'incinérer, le jeter dans l'eau, ni vous en débarrasser d'une façon qui pourrait aller à l'encontre des lois et des réglementations locales. Certains composants internes contiennent des substances susceptibles d'exploser, de couler ou d'affecter l'environnement s'ils ne sont pas mis au rebut comme il se doit.

Pour plus d'informations, reportez-vous à la section « Informations relatives au recyclage et à l'environnement ».

#### Conservez votre appareil et ses accessoires hors de portée des enfants en bas âge

Votre appareil contient de petits éléments pouvant être dangereux pour les enfants en bas âge. De plus, l'écran en verre peut se casser ou se fissurer si l'appareil tombe ou est jeté contre une surface dure.

#### Protégez vos données et logiciels

Ne supprimez pas de fichiers qui vous sont inconnus et ne changez les noms de fichiers ou de répertoires que vous n'avez pas créés ; les logiciels de votre appareil risqueraient de ne plus fonctionner.

Soyez conscient que l'accès aux ressources réseau peut exposer votre appareil à des virus ou des pirates informatiques, des logiciels espions et d'autres activités malveillantes risquant d'endommager votre appareil, vos logiciels ou vos données. Il vous incombe de prendre les mesures de protection adéquates en déployant des pare-feu, des logiciels antivirus et des logiciels de protection contre les logiciels espions, et de tenir ces logiciels à jour.

Maintenez les appareils électriques à l'écart de votre appareil : notamment les ventilateurs électriques, radios, haut-parleurs à forte puissance, climatiseurs et fours micro-ondes. Les puissants champs magnétiques générés par les appareils électriques risqueraient d'endommager l'écran et les données stockées sur l'appareil.

#### Faites attention à la chaleur dégagée par votre appareil

Lorsque votre appareil est sous tension ou que la batterie est en cours de charge, certains composants peuvent chauffer. La température atteinte dépend de l'activité système et du niveau de charge de la batterie. Un contact prolongé avec votre peau, même à travers des vêtements, peut provoquer une gêne, voire des brûlures. Évitez tout contact prolongé des mains, des cuisses ou de toute autre partie du corps avec les éléments chauds de votre appareil pendant une période prolongée.

# Avis relatif aux bruits radioélectriques

## Déclaration de conformité aux règles de la FCC

Cet équipement a été testé et reconnu conforme aux limitations des appareils numériques de Classe B, en accord avec la Partie 15 de la Réglementation FCC. Ces limitations définissent une protection raisonnable contre les interférences nuisibles dans une installation résidentielle. Cet équipement génère, utilise et émet des fréquences radio et, dans le cas d'une installation ou utilisation non conforme aux instructions, peut causer des interférences nuisibles à l'encontre des communications radio. Cependant, il n'y a aucune garantie sur l'apparition ou non d'interférences dans une situation donnée. Si cet équipement cause des interférences nuisibles à un appareil de réception radio ou de

télévision, ce qui peut être déterminé en allumant et éteignant l'appareil en question, l'utilisateur est encouragé à remédier à ces interférences en procédant à une ou plusieurs des étapes suivantes :

- Réorienter ou déplacer l'antenne de réception.
- Augmenter la distance entre l'équipement et l'appareil de réception.
- Connecter l'équipement à une prise de courant située sur un circuit différent de celui de l'appareil de réception.
- Consulter un vendeur ou un représentant agréé pour obtenir de l'aide.

Lenovo n'est pas responsable des interférences subies par les appareils de réception radio ou de télévision et causées par des changements ou modifications non autorisés de cet équipement. Les changements ou modifications non autorisés sont susceptibles d'entraîner la révocation du droit du consommateur à utiliser cet équipement.

Cet appareil est conforme à la Partie 15 de la Réglementation FCC. Son utilisation est sujette aux deux conditions suivantes : (1) il ne doit pas générer d'interférences nuisibles et (2) il doit accepter toutes les interférences, y compris celles susceptibles de provoquer un fonctionnement indésirable. Partie responsable :

Lenovo (États-Unis) Incorporated 1009 Think Place - Building One Morrisville, NC 27560 Téléphone : +1-919-294-5900

#### Avertissement ISED

This device complies with Innovation, Science and Economic Development Canada license-exempt RSS standard(s). Operation is subject to the following two conditions:

(1) This device may not cause interference, and

(2) this device must accept any interference, including interference that may cause undesired operation of the device.

Le présent appareil est conforme aux CNR d'Industrie Canada applicables aux appareils radio exempts de licence. L'exploitation est autorisée aux deux conditions suivantes:

(1) l'appareil ne doit pas produire de brouillage, et

(2) l'utilisateur de l'appareil doit accepter tout brouillage radioélectrique subi, même si le brouillage est susceptible d'en compromettre le fonctionnement.

#### Déclaration de conformité des appareils de classe B VCCI au Japon

この装置は、クラスB情報技術装置です。この装置は、家庭環境で使用することを目的としていますが、この 装置がラジオやテレビジョン受信機に近接して使用されると、受信障害を引き起こすことがあります。 取扱 説明書に従って正しい取り扱いをして下さい。VCCI-B

Déclaration de conformité concernant les produits qui se connectent au réseau électrique avec un courant nominal inférieur ou égal à 20 A par phase au Japon

日本の定格電流が 20A/相 以下の機器に対する高調波電流規制 高調波電流規格 JIS C 61000-3-2 適合品

# Informations relatives à l'environnement, au recyclage et à la mise au rebut Consigne de recyclage Lenovo

Lenovo encourage les propriétaires de matériel informatique à recycler leur produit dès lors que celuici n'est plus utilisé. Lenovo propose une gamme de programmes et de services permettant de recycler le matériel informatique. Pour plus d'informations sur le recyclage des produits Lenovo, consultez la page http://www.lenovo.com/recycling.

#### Informations importantes concernant les batteries et DEEE

Informations sur la reprise et le recyclage des DEEE et des piles/accumulateurs dans l'Union européenne et au Royaume-Uni

Le marquage de la poubelle sur roues barrée d'une croix ne s'applique qu'aux pays de l'Union européenne (UE) et du Royaume-Uni (RU) où la réglementation sur les DEEE et les batteries est en vigueur.

Les appareils et batteries/accumulateurs sont marqués conformément à la réglementation locale concernant les déchets d'équipements électriques et électroniques (DEEE) et les batteries et accumulateurs usagés. Cette réglementation concerne la collecte et le recyclage des appareils usagés ainsi que des batteries/accumulateurs usagés dans chaque zone géographique. Cette étiquette est apposée sur différents produits pour indiquer que ces derniers ne doivent pas être jetés, mais déposés dans les systèmes de collecte spécialement conçus pour récupérer les produits en fin de vie. Par ailleurs, l'étiquette peut représenter le symbole chimique du métal contenu dans la batterie (Pb pour le plomb, Hg pour le mercure ou Cd pour le cadmium).

Les utilisateurs d'équipements électriques et électroniques (EEE) et les utilisateurs des batteries/accumulateurs portant le logo de poubelle sur roues barrée d'une croix ne doivent pas mettre cet équipement au rebut comme des déchets municipaux non triés, mais utiliser la structure de collecte mise à leur disposition pour le retour, le recyclage et la récupération des DEEE et batteries/accumulateurs usagés et minimiser les effets potentiels des EEE et des batteries sur l'environnement et la santé en raison de la présence de substances dangereuses.

Les équipements électriques et électroniques de Lenovo (EEE) peuvent contenir des pièces et des composants qui, arrivés en fin de vie, sont considérés comme des déchets dangereux.

Les EEE et les déchets d'équipements électriques et électroniques (DEEE) peuvent être remis sans frais au point de vente d'origine ou à tout distributeur qui vend des équipements électriques et électroniques de même nature et de même fonction que les EEE ou DEEE usagés.

Avant de placer des équipements électriques et électroniques dans la chaîne de collecte des déchets ou de les déposer dans des sites de collecte des déchets, l'utilisateur final de tout équipement contenant des piles, batteries et/ou accumulateurs doit retirer ces piles, batteries et accumulateurs à des fins de collecte sélective.

Mise au rebut des batteries au lithium et des blocs de batterie des produits Lenovo :

Une batterie au lithium à pile cellulaire peut être installée dans votre produit Lenovo. Vous trouverez davantage d'informations sur les batterie dans la documentation sur le produit. Si la batterie doit être remplacée, contactez votre revendeur ou Lenovo pour ce service. Si vous devez mettre au rebut une batterie au lithium, isolez-la avec une bande adhésive en vinyle, et contactez votre revendeur ou un fournisseur de services de mise au rebut et suivez leurs instructions.

Votre périphérique Lenovo peut contenir un bloc de batteries au lithium-ion ou un bloc de batterie aux hydrures métalliques de nickel. Vous trouverez davantage d'informations sur le bloc de batteries dans la documentation sur le produit. Si vous devez mettre au rebut un bloc de batteries, isolez-le avec une bande adhésive en vinyle, et contactez le service commercial ou d'assistance de Lenovo, votre revendeur ou un fournisseur de services de mise au rebut et suivez leurs instructions. Vous pouvez également vous reporter aux instructions fournies dans le guide d'utilisation de votre produit. Pour en savoir plus sur la collecte et le traitement appropriés, accédez à l'adresse suivante : https://www.lenovo.com/environment

Pour plus d'informations sur les équipements portant la marque DEEE, consultez le site : https://www.lenovo.com/recycling

#### Informations sur le recyclage des batteries pour le Brésil

#### **Declarações de Reciclagem no Brasil**

Descarte de um Produto Lenovo Fora de Uso Equipamentos elétricos e eletrônicos não devem ser descartados em lixo comum, mas enviados à pontos de coleta, autorizados pelo fabricante do produto para que sejam encaminhados e processados por empresas especializadas no manuseio de resíduos industriais, devidamente certificadas pelos orgãos ambientais, de acordo com a legislação local. A Lenovo possui um canal específico para auxiliá-lo no descarte desses produtos. Caso você possua um produto Lenovo em situação de descarte, ligue para o nosso SAC ou encaminhe um e-mail para: reciclar@lenovo.com, informando o modelo, número de série e cidade, a fim de enviarmos as instruções para o correto descarte do seu produto Lenovo.

#### Informations sur le recyclage pour le Japon

Les informations sur le recyclage et la mise au rebut des produits pour le Japon sont disponibles sur : http://www.lenovo.com/recycling/japan.

#### Informations sur le recyclage pour l'Inde

Les informations sur le recyclage et la mise au rebut des produits pour l'Inde sont disponibles sur : http://www.lenovo.com/social\_responsibility/us/en/sustainability/ptb\_india.html.

#### Logos pour le recyclage des batteries

• Informations sur le recyclage des batteries pour Taïwan

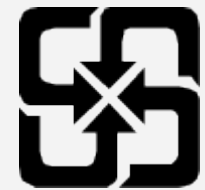

Informations sur le recyclage des batteries pour les États-Unis et le Canada

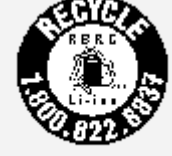

US & Canada Only

## Informations sur le modèle ENERGY STAR

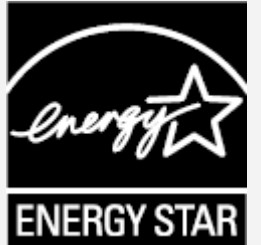

ENERGY STAR® est un programme de l'U.S. Environmental Protection Agency (Agence américaine de protection de l'environnement) et du département de l'Énergie des États-Unis, visant à réaliser des économies et à protéger l'environnement à l'aide de produits et de pratiques favorisant une meilleure gestion écoénergétique.

Lenovo est fier d'offrir à ses clients des produits certifiés par ENERGY STAR. Vous pouvez trouver un logo ENERGY STAR apposé sur l'ordinateur ou affiché sur l'interface de configuration de l'alimentation. Les tablettes Lenovo des modèles suivants, si elles comportent un logo ENERGY STAR, ont été conçues et testées pour se conformer aux exigences du programme ENERGY STAR pour tablettes.

#### TB132FU

En utilisant des produits certifiés par ENERGY STAR et en vous servant des fonctions de gestion de l'alimentation de votre tablette, vous pouvez réduire votre consommation électrique. Une réduction de la consommation électrique peut vous permettre de réaliser des économies, réduire la pollution et les émissions de gaz à effet de serre.

Pour plus d'informations sur ENERGY STAR, rendez-vous sur : http://www.energystar.gov. Lenovo vous encourage à faire de l'utilisation efficace de l'énergie une partie intégrante de vos activités quotidiennes. Pour vous aider dans cette tâche, Lenovo a prédéfini les fonctionnalités de gestion de l'alimentation suivantes prenant effet lorsque l'ordinateur est resté inactif pendant une durée déterminée :

Plan d'alimentation : Défaut Éteindre l'écran : Après 0,5 minute Appuyez sur le bouton marche/arrêt pour allumer l'écran. Fonction Wake on LAN : N/D

## Avis relatif à la classification des exportations

Cet appareil est soumis à la réglementation EAR (Export Administration Regulations) des États-Unis et porte le numéro de contrôle ECCN (Export Classification Control Number) 5A992.c pour le marché de masse. Cet appareil peut être réexporté, sauf dans les pays sous embargo mentionnés dans la liste EAR E1.

## Dépannage

Un message indiquant que l'espace mémoire est insuffisant apparaît pendant l'installation d'une application

Libérez de l'espace mémoire, puis réessayez d'installer l'application.

#### L'écran tactile ne fonctionne pas ou ne réagit pas

Appuyez et maintenez le bouton marche/arrêt et le bouton de diminution du volume pendant plus de 8 secondes jusqu'à ce que l'appareil s'éteigne. Puis rallumez-le normalement.

#### L'appareil ne s'éteint pas ou le système plante

Chargez la batterie durant une demi-heure puis maintenez le bouton marche/arrêt et le bouton de diminution du volume pendant plus de 8 secondes enfoncés jusqu'à ce que l'appareil s'éteigne. Puis rallumez-le normalement.

#### Impossible d'accéder à Internet via le réseau sans fil

Redémarrez le routeur sans fil ou accédez aux Paramètres, puis redémarrez la connexion WLAN.

#### Impossible de sortir l'appareil du mode Veille

Appuyez et maintenez le bouton marche/arrêt et le bouton de diminution du volume pendant plus de 8 secondes jusqu'à ce que l'appareil s'éteigne. Puis rallumez-le normalement.